# Lesson 1

Prepared by . Ali Ibrahim Weli

prepared by: M.Sc. Ali Ibrahim Weli 1 and 1 and 1 and 1 and 1 and 1 and 1 and 1 and 1 and 1 and 1 and 1 and 1 and 1 and 1 and 1 and 1 and 1 and 1 and 1 and 1 and 1 and 1 and 1 and 1 and 1 and 1 and 1 and 1 and 1 and 1 and

# what is a database?

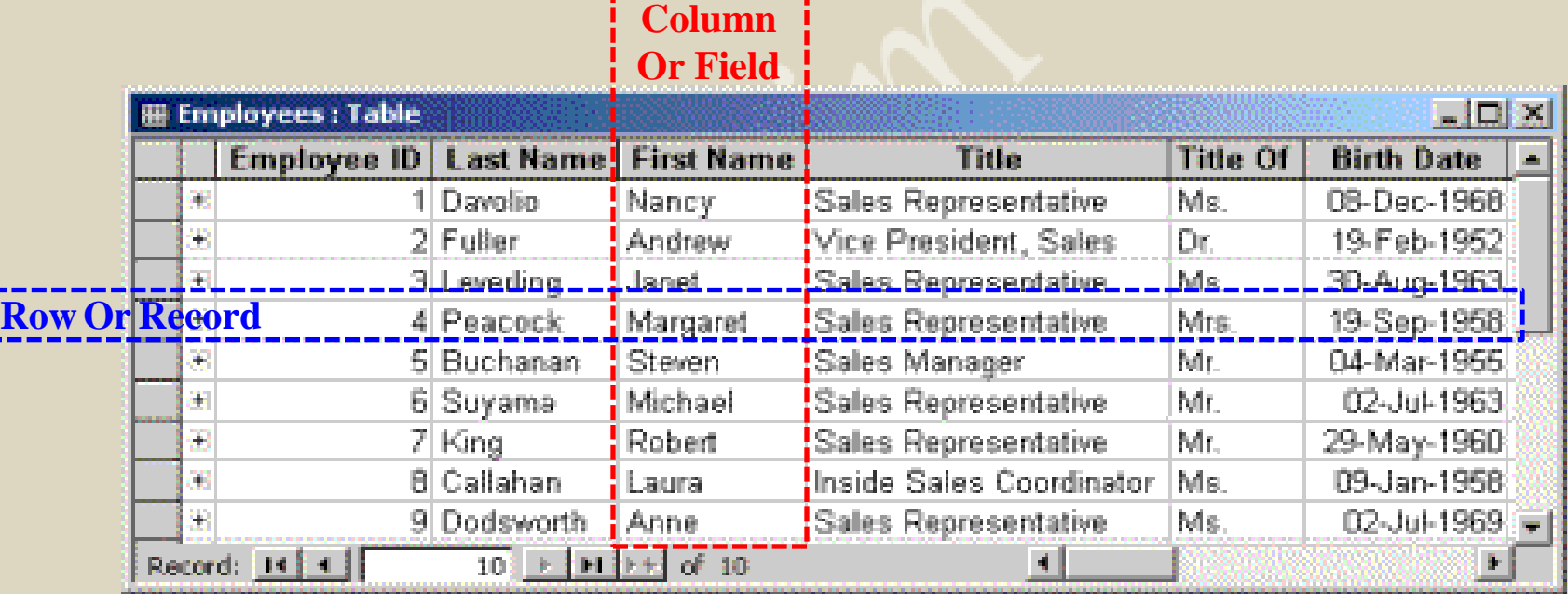

### What is a database management system (DBMS)

• A **database management system** (**DBMS**) is system software for creating and managing databases.

Examples : Microsoft Access ,MySQL ,Microsoft SQL Server and Oracle.

#### What is Microsoft Access?

• Access : يەكێكە لە سێتە پرۆگرامى(Microsoft Office) لە سەر سيستمي )Windows )و )Mac )كاردةكات ولةاليةن كؤمجانياي )Microsoft )دروست كراوة وبة كارديَت بؤ دروستكردني و بةرِيَوةبردني (Database)

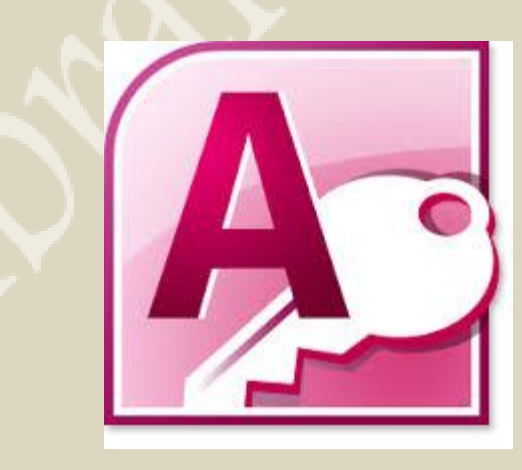

#### Access Objects

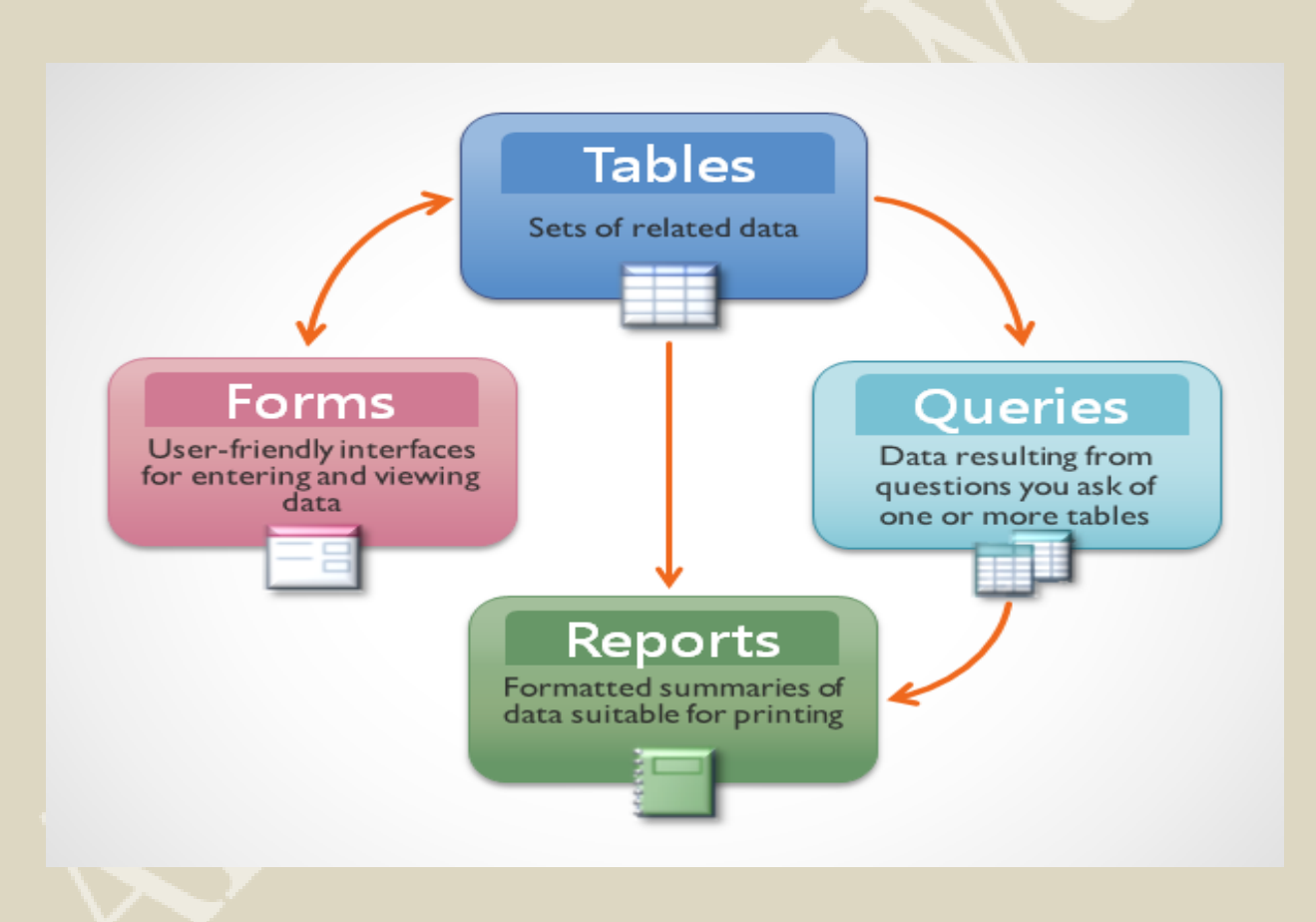

# How to Open Microsoft Access 2010 ضوَنيةتى كةردنةوة بةرنامةى Access

**Start Click All Programs Click Microsoft Office Click Access 2010** 

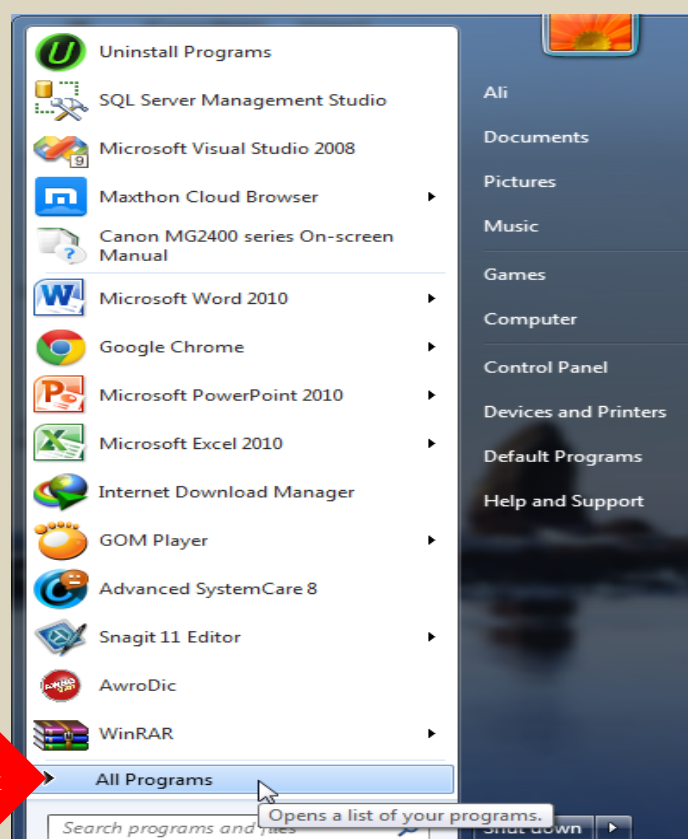

P<sub>o</sub>

 $\blacksquare$ 

a)

1 Click

2 Click

prepared by: M.Sc. Ali Ibrahim Weli

4:04 PM

3/27/2015

 $\begin{picture}(120,140)(-0,0){\vector(1,0){100}} \put(15,14){\vector(1,0){100}} \put(15,14){\vector(1,0){100}} \put(15,14){\vector(1,0){100}} \put(15,14){\vector(1,0){100}} \put(15,14){\vector(1,0){100}} \put(15,14){\vector(1,0){100}} \put(15,14){\vector(1,0){100}} \put(15,14){\vector(1,0){100}} \put(15,14){\vector(1,0){100}} \put(15,14){\vector$ 

# How to Open Microsoft Access 2010 ضوَنيةتى كةردنةوة بةرنامةى Access

**Start Click All Programs Click Microsoft Office Click Access 2010** 

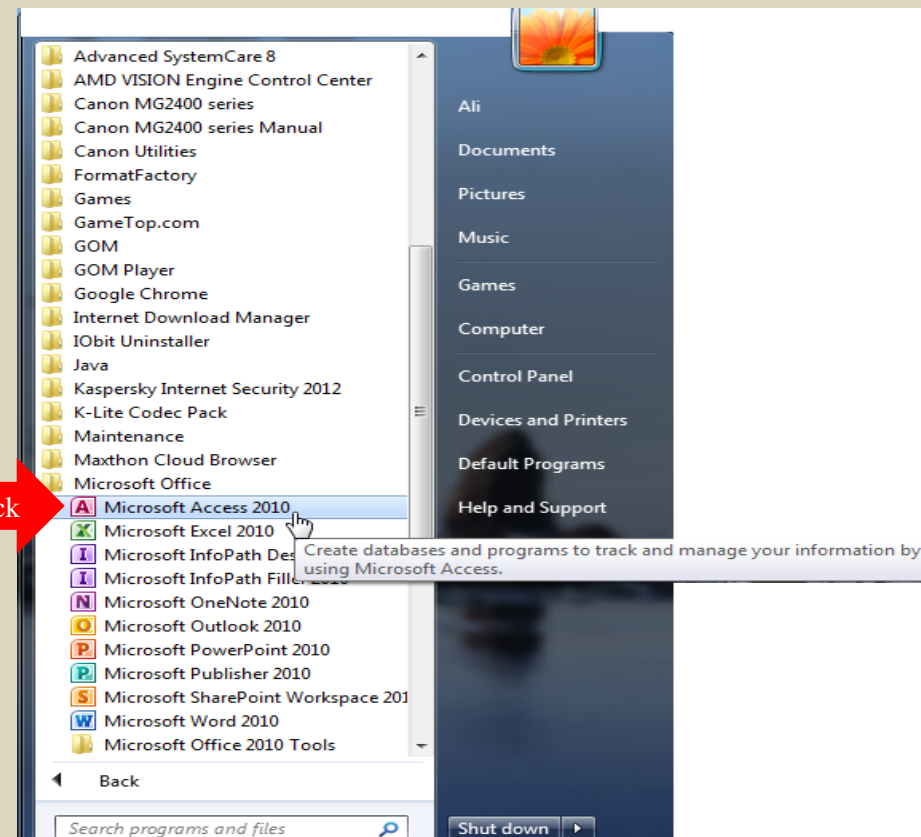

m

 $3$  Clic

4:04 PM

3/27/2015

 $\begin{array}{l} \text{EN} \text{ } \textcircled{2} \text{ } \overset{\text{P}}{\text{ } } \text{ } \text{ } \star \text{ } \begin{array}{l} \text{I\!R} \text{ } \end{array} \text{ } \text{ } \begin{array}{l} \text{I\!R} \text{ } \end{array} \text{ } \text{ } \end{array}$ 

# How to Open Microsoft Access 2010 ضوَنيةتى كةردنةوة بةرنامةى Access

#### **Right Click on (Desktop) Click New Click Microsoft Access Database**

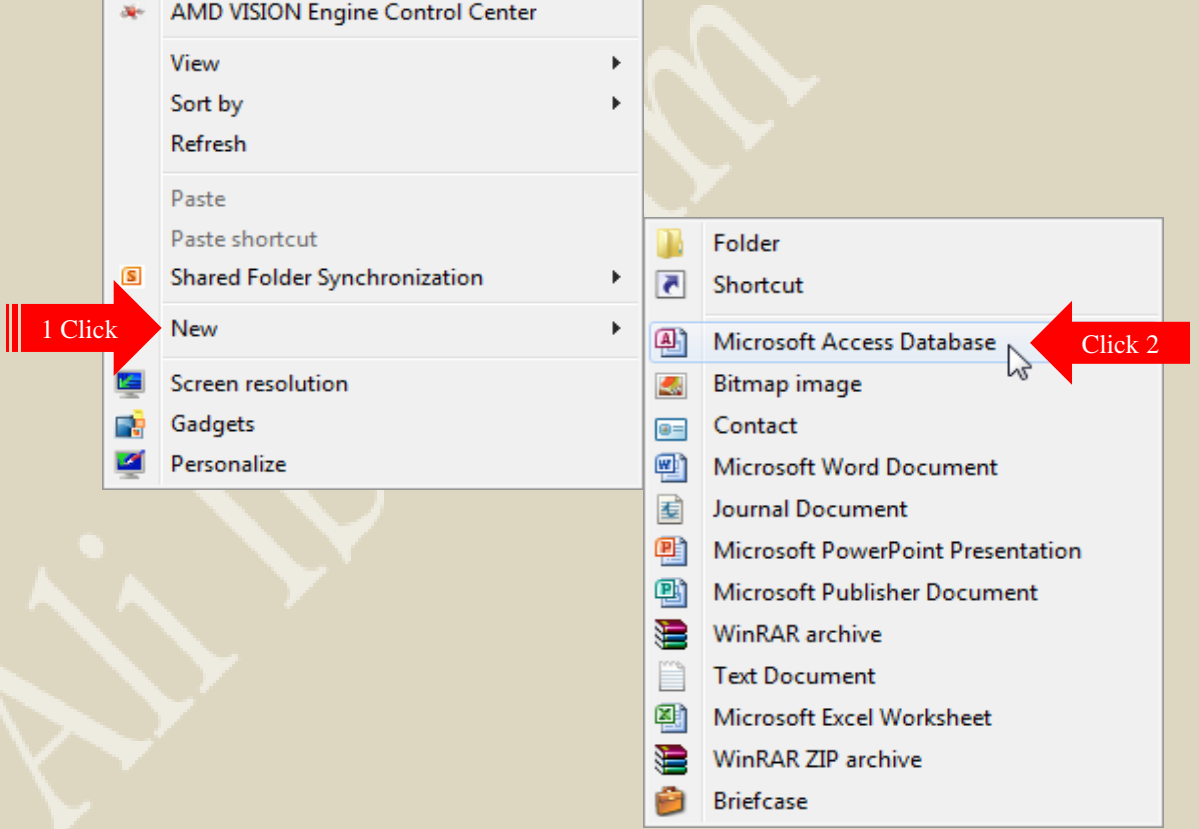

# How to create a database ضوَنيةتى دروستكردنى database

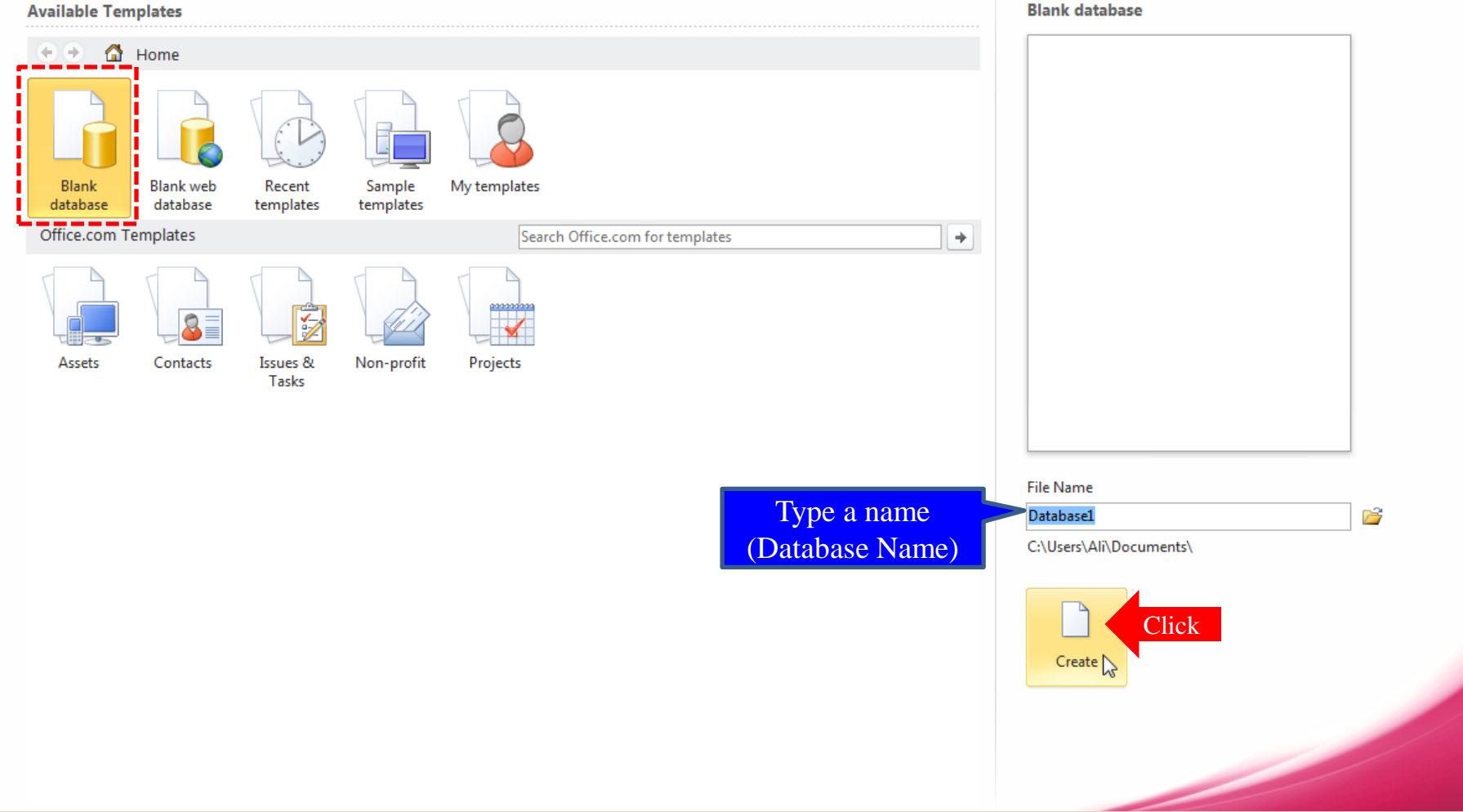

### How to create the first table ضوَنيةتى دروستكردنى يةكةم خشتة

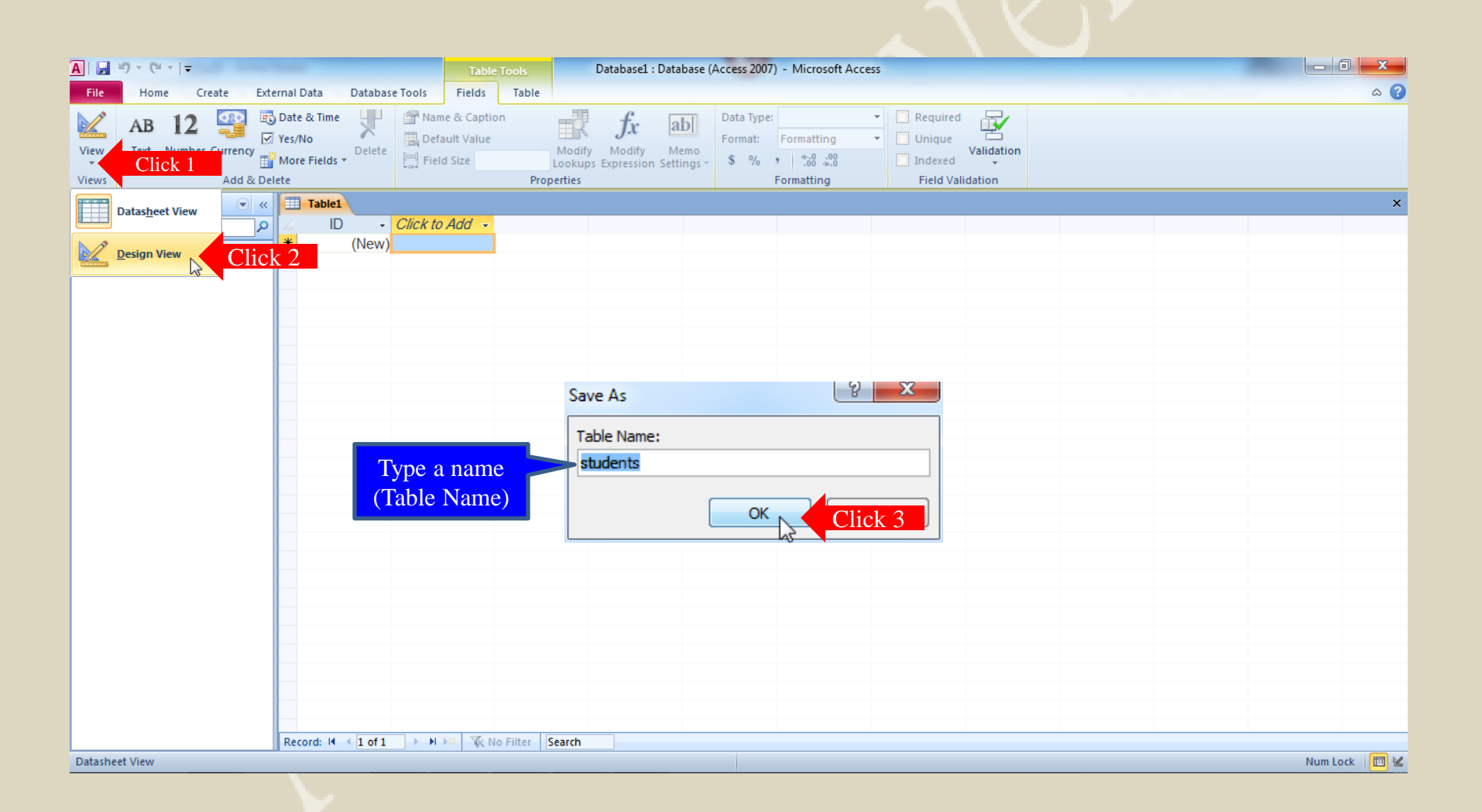

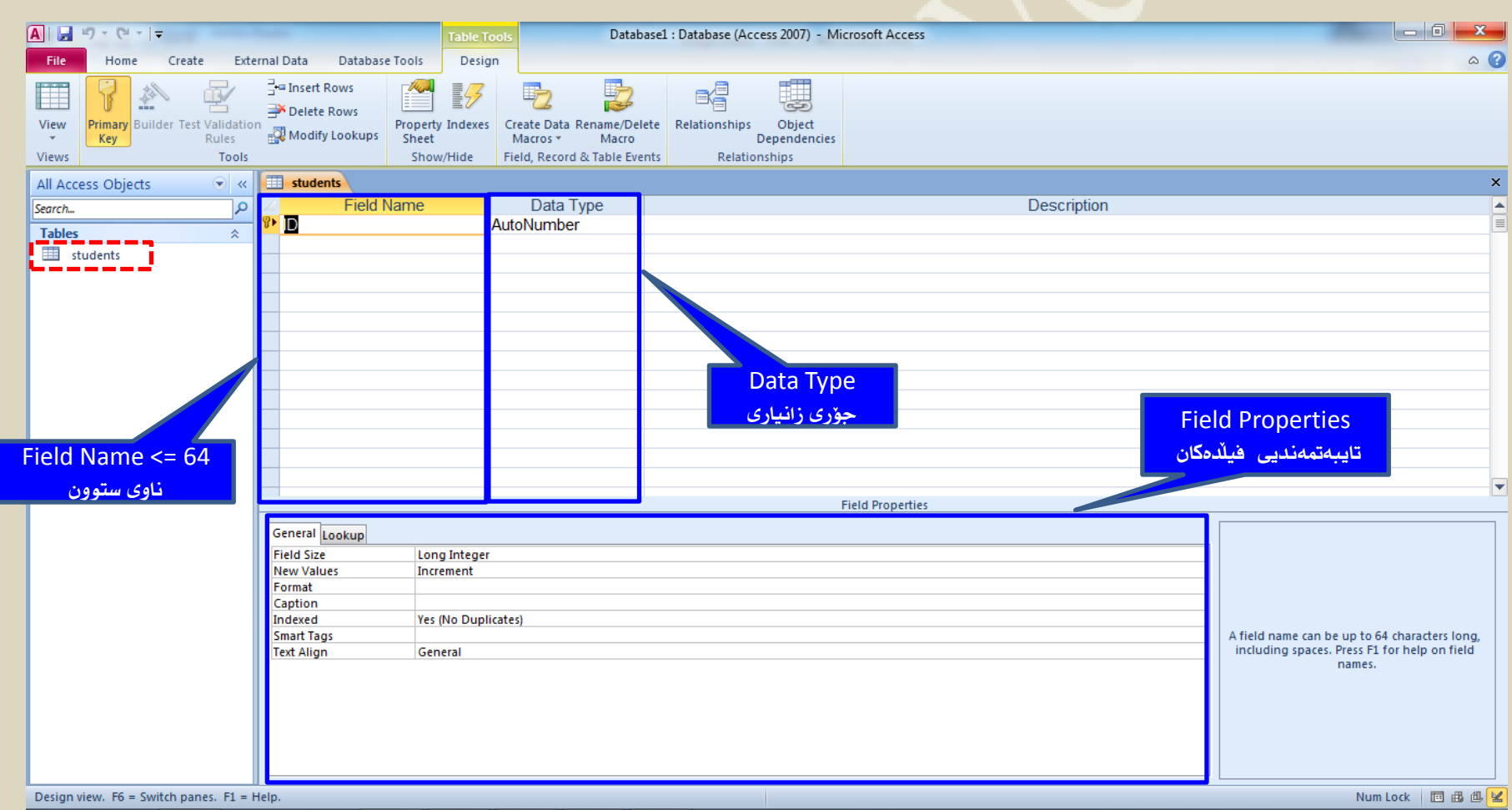

# Data Type جؤرى زانيارى

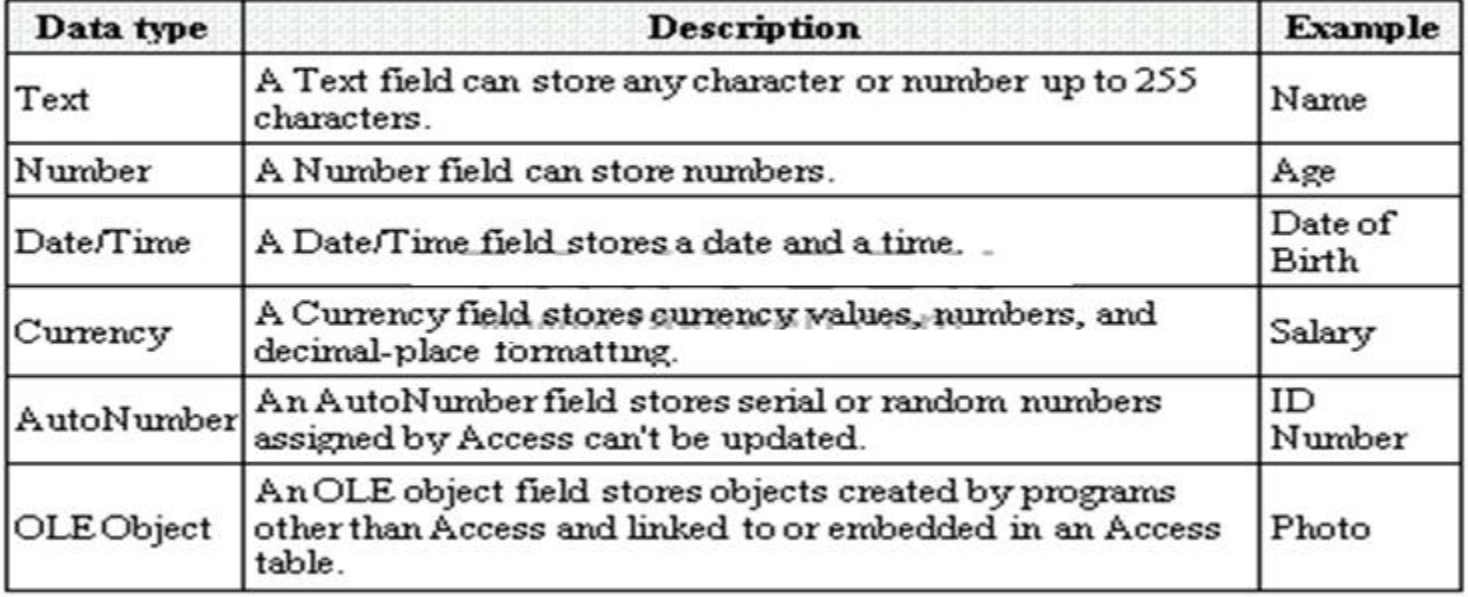

#### How to insert a new field

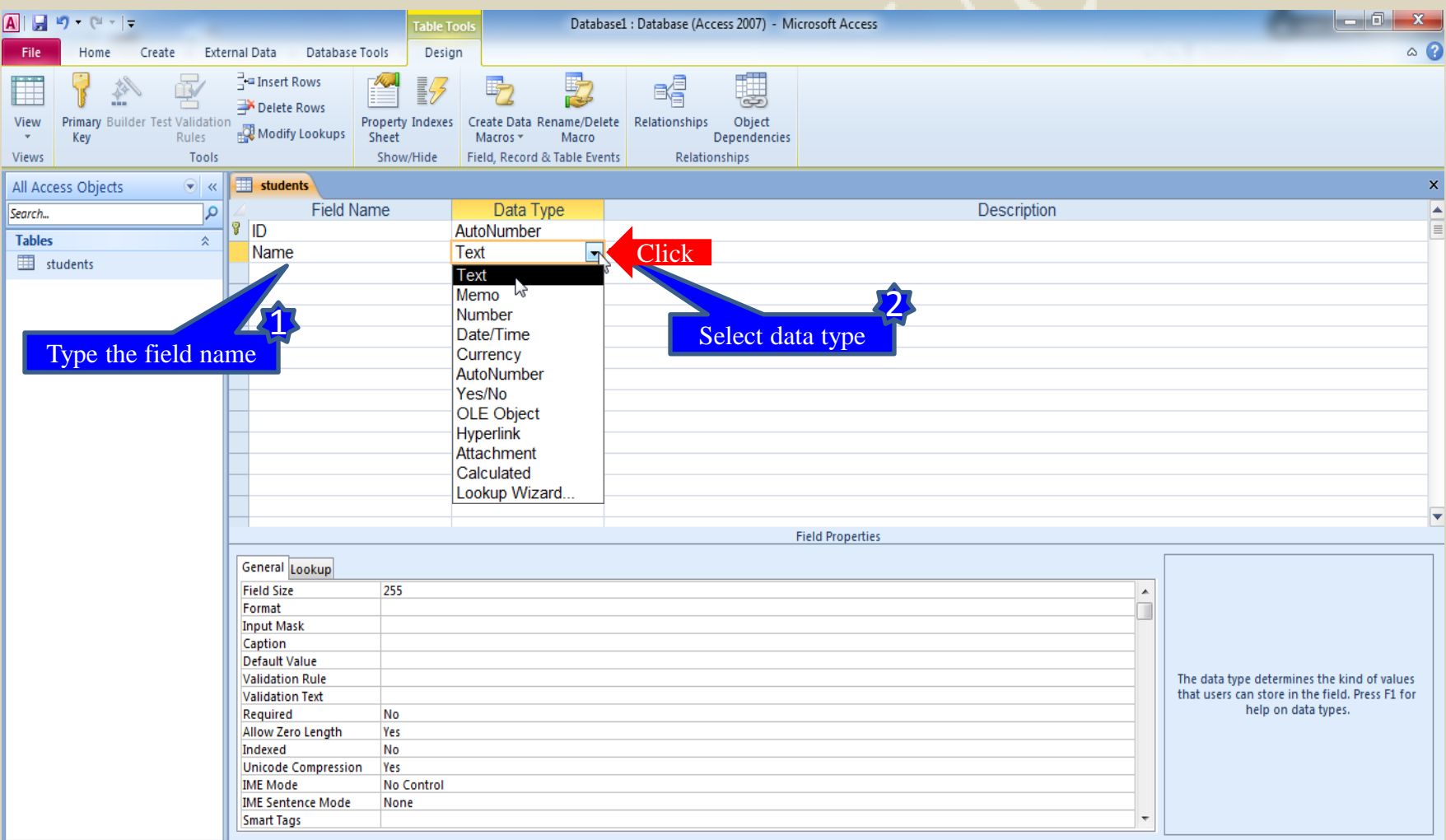

#### How to insert a new field

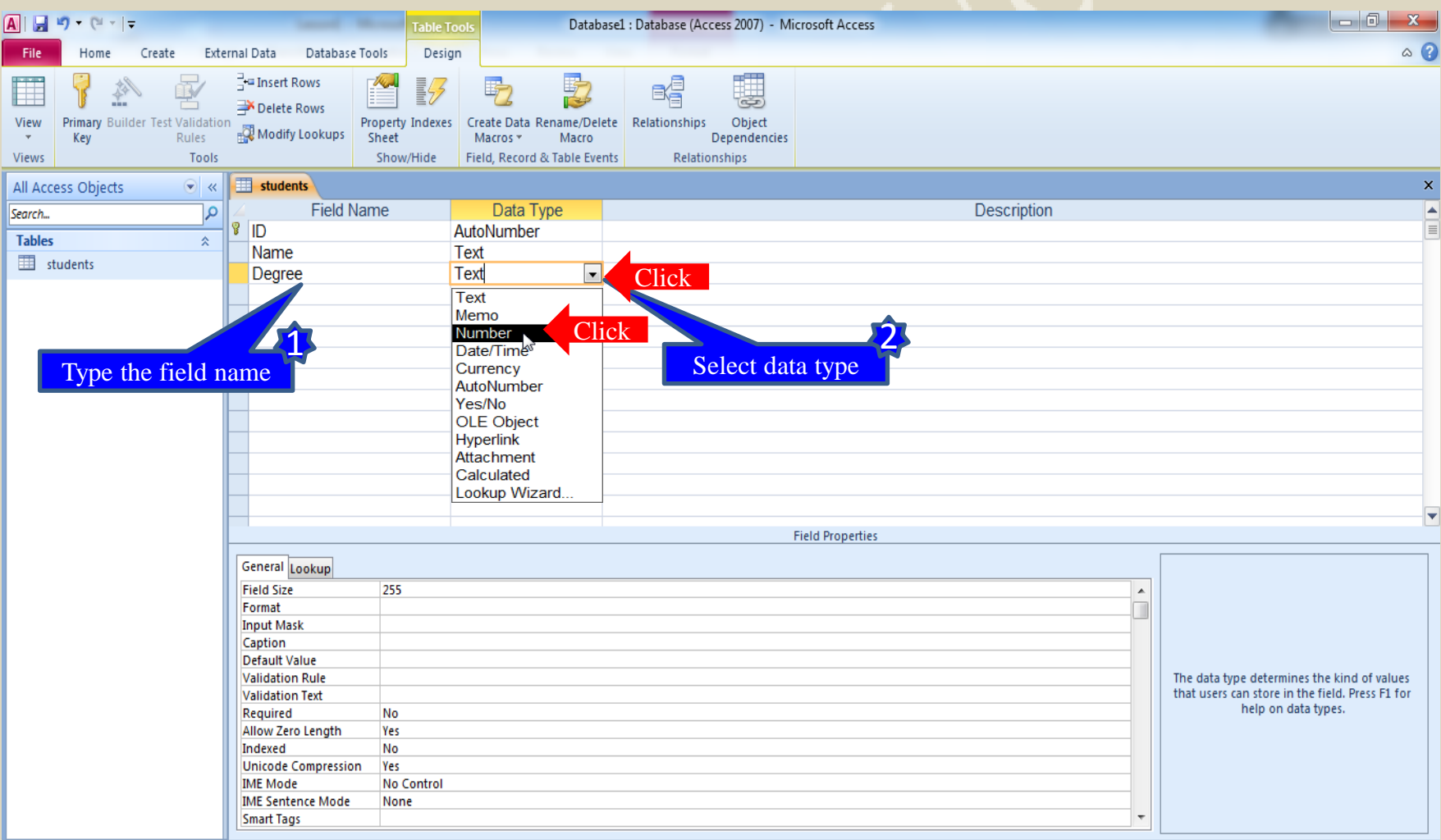

## Data Entry

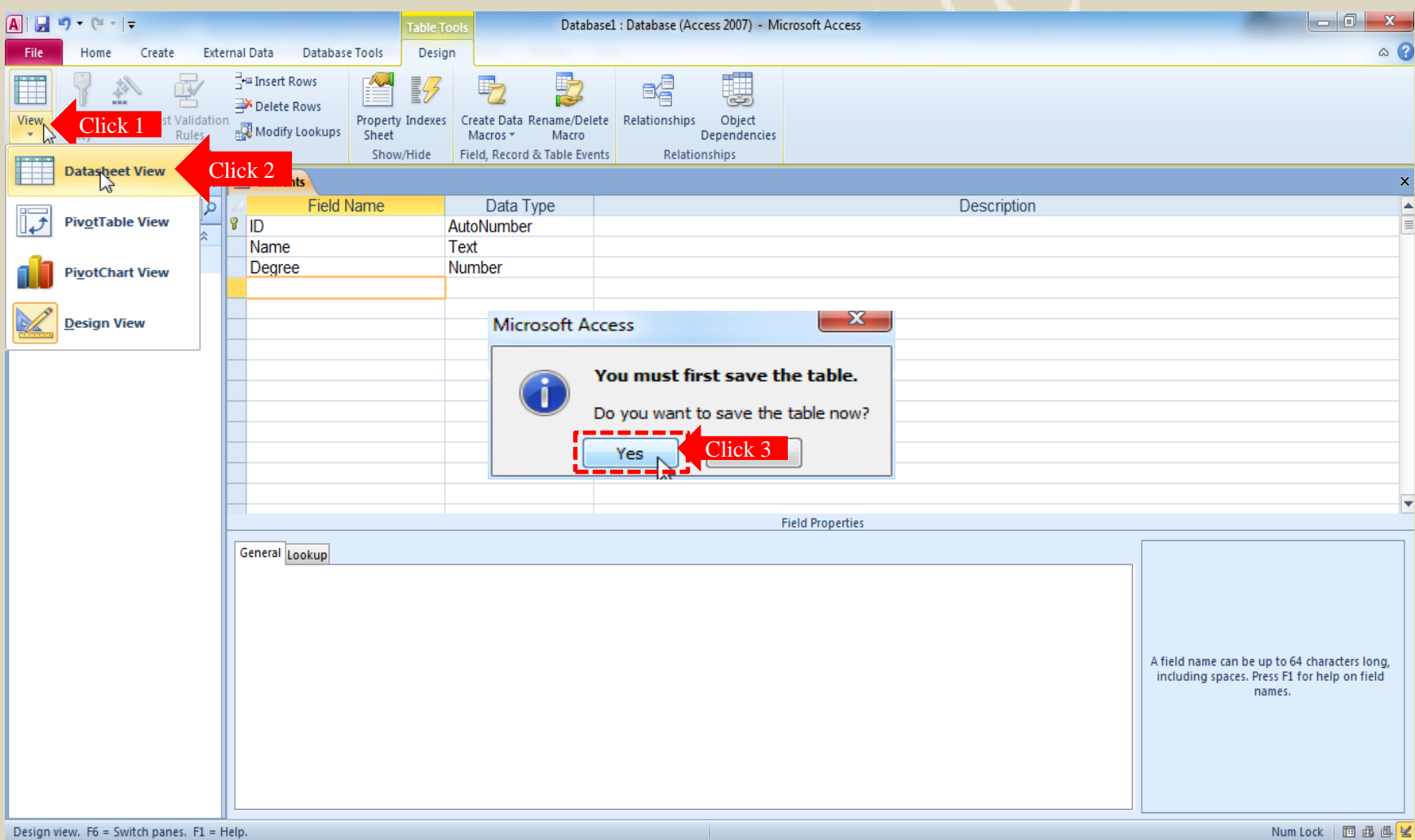

### Data Entry

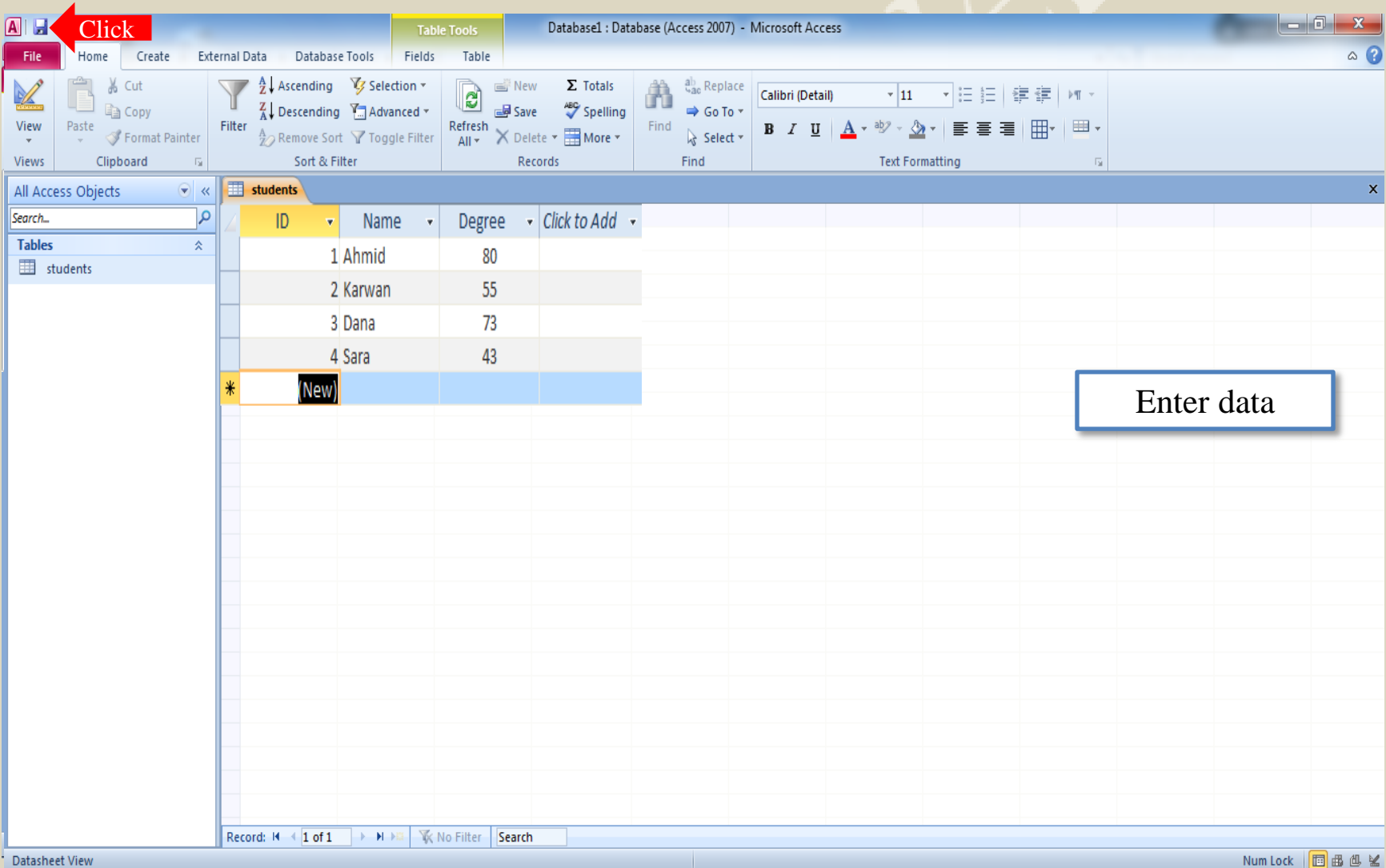

# The End